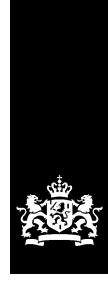

Dienst Uitvoering Onderwijs<br>Ministerie van Onderwijs, Cultuur en<br>Wetenschap

# **Handleiding Portal Inburgering voor de Wet inburgering 2007**

Versie 2023.4

Datum November 2023 Status Definitief

# **Inhoudsopgave**

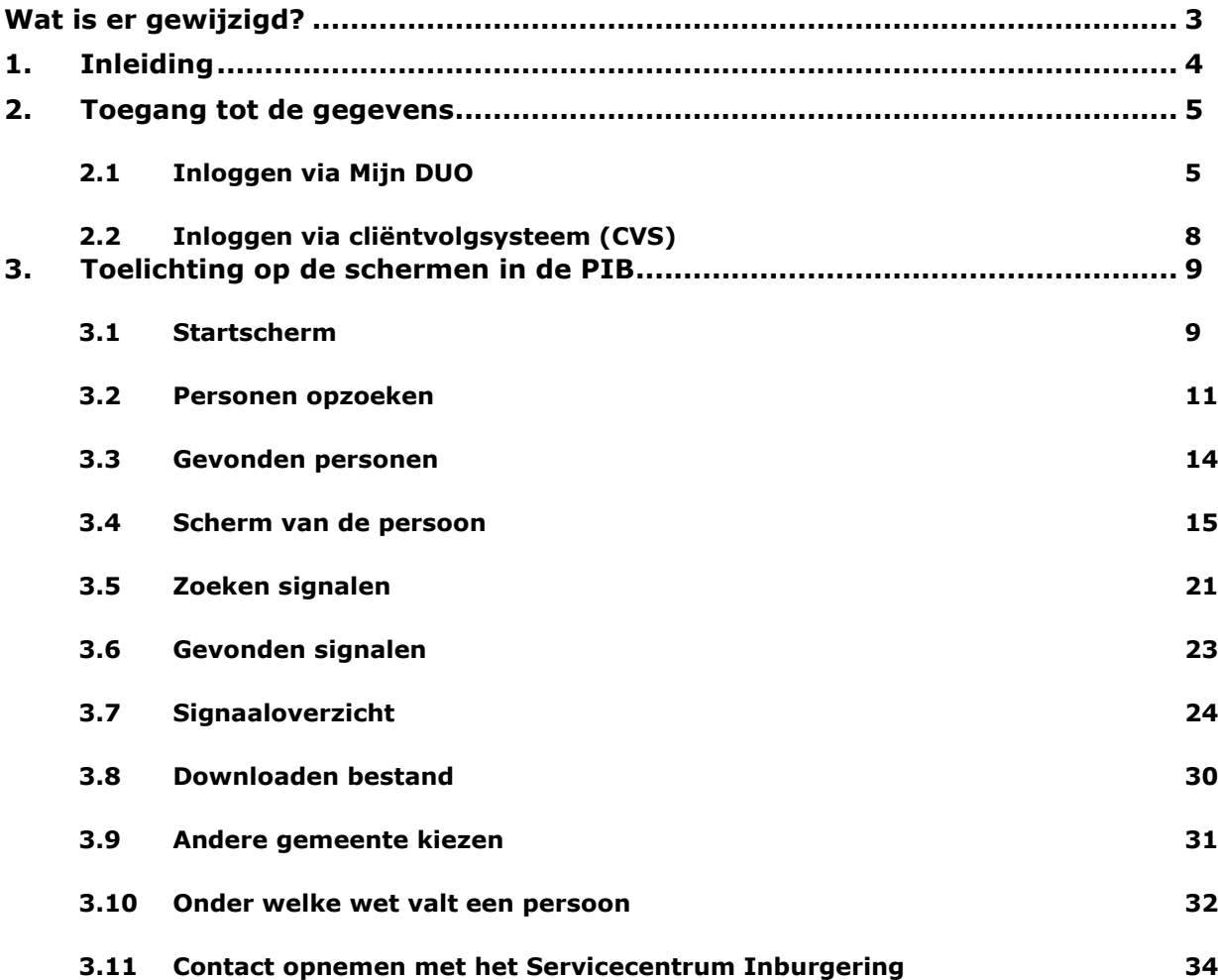

## <span id="page-2-0"></span>**Wat is er gewijzigd?**

## **Onder welke wet valt een persoon**

Vanaf nu is het mogelijk om op te zoeken onder welke Wet inburgering een persoon valt. Is de persoon woonachtig in uw gemeente, dan kunt u de verdere gegevens van de persoon inzien. Is de persoon niet woonachtig in uw gemeente, dan kunt u de verdere gegevens niet inzien. Valt een persoon onder een Wet Inburgering en is de persoon overleden? Dan wordt dat vermeld.

De informatie is toegevoegd in  $\frac{63.10}{6}$ .

## <span id="page-3-0"></span>**1. Inleiding**

In deze handleiding wordt uitgelegd hoe gemeenten informatie van inburgeraars met betrekking tot de Wet inburgering 2007 kunnen raadplegen via de Portal Inburgering (PIB).

In de PIB kunt u gegevens vinden van:

- Personen van wie de gemeente heeft vastgesteld dat zij inburgeringsplichtig zijn.
- De besluiten die de gemeente over personen heeft genomen.
- Personen van wie de gemeente heeft vastgesteld dat zij niet inburgeringsplichtig zijn.
- Personen waarvan op basis van GBA-gegevens en inschrijvings- en diplomagegevens van DUO is vastgesteld dat ze tijdelijk niet inburgeringsplichtig kunnen zijn.
- Vrijwillige inburgeraars.

Deze handleiding heeft een aanklikbare inhoudsopgave waardoor u snel en gemakkelijk naar de verschillende onderwerpen kunt navigeren.

Let op: de informatie in deze handleiding heeft betrekking op de Wet inburgering 2007 (Wi2007). Informatie over de gegevensuitwisseling met DUO m.b.t. de Wi2013 en Wi2021 leest u in de daarvoor bestemde handleidingen.

U vindt deze handleidingen op DUO Zakelijk: [https://duo.nl/zakelijk/inburgering](https://duo.nl/zakelijk/inburgering-ketenpartners/inloggen/)[ketenpartners/inloggen/](https://duo.nl/zakelijk/inburgering-ketenpartners/inloggen/)

## <span id="page-4-0"></span>**2. Toegang tot de gegevens**

Er zijn twee manieren om toegang te krijgen tot de benodigde gegevens van inburgeraars:

- Via de Portal Inburgering (PIB) met Mijn DUO: door in te loggen op het zakelijke portaal Mijn DUO kan de Portal Inburgering worden benaderd.
- Via een aansluiting van het gemeentelijke cliëntvolgsysteem (CVS) op het Informatie Systeem Inburgering (ISI) van DUO: via berichtenverkeer over het beveiligd Suwinetwerk wordt een verbinding gerealiseerd tussen het gemeentelijke CVS en het ISI.

## <span id="page-4-1"></span>**2.1 Inloggen via Mijn DUO**

De Portal Inburgering (PIB) is per 1 januari 2022 onderdeel van het zakelijk portaal Mijn DUO. Toegang tot de PIB met Suwinet (BKWI) is vanaf dat moment niet meer mogelijk. In plaats daarvan moet u via [Mijn DUO](https://zakelijk.duo.nl/zakelijk/portaal/dashboard) de PIB benaderen.

Toegang tot Mijn DUO vindt plaats via eHerkenning.

## **EHerkenning**

DUO is vanaf 1 januari 2022 overgestapt op inloggen met eHerkenning. Dit betekent dat eHerkenning met betrouwbaarheidsniveau EH3 nodig is om toegang te krijgen tot het zakelijk portaal Mijn DUO. EHerkenning op het betrouwbaarheidsniveau EH3 voldoet aan de recentste veiligheidseisen. Zo zijn de gegevens van uw organisatie nog beter beschermd.

Om eHerkenning te gebruiken, moet dit worden aangeschaft. Dit doet u bij een eHerkenningsleverancier. Uw organisatie is zelf verantwoordelijk voor het aanschaffen van eHerkenning. Binnen uw organisatie moet een eHerkenningsbeheerder aangesteld worden.

De eHerkenningsbeheerder vraagt een eHerkenningsmiddel voor de medewerkers aan. Deze persoon geeft bij de aanvraag door voor welke dienst het eHerkenningsmiddel is. Voor toegang tot de PIB moet hierbij gekozen worden voor 'Mijn DUO voor zakelijke klanten'. De andere optie, 'Mijn Inburgering voor particuliere klanten' geldt niet voor zakelijke klanten.

Een eHerkenningsmiddel is persoonsgebonden. Voor elke medewerker die moet kunnen inloggen op Mijn DUO, moet een eHerkenningsmiddel aangeschaft worden. Meer informatie over het aanschaffen van eHerkenning en een overzicht van leveranciers vindt u op [eherkenning.nl](https://eherkenning.nl/)

Welke stappen u moet ondernemen om met eHerkenning in te loggen op Mijn DUO, is afhankelijk van het soort gebruiker dat u bent (nieuw of bestaand) én het soort beheerder voor Mijn DUO die u binnen uw gemeente heeft (nieuw of bestaand).

## Nieuwe gebruiker Mijn DUO en nieuwe beheerder Mijn DUO

Hebt u nog geen toegang tot Mijn DUO en is er binnen uw gemeente ook nog geen beheerder voor Mijn DUO? Dan moet er eerst een beheerder voor Mijn DUO zijn.

Bepaal binnen uw gemeente wie als beheerder voor Mijn DUO aangesteld moet worden. Deze persoon moet zich als beheerder aanmelden met het formulier '[Aanmelding en](https://duo.nl/zakelijk/images/aanmelding-en-wijziging-mijn-duo-met-eherkenning.pdf)  [wijziging Mijn DUO met eHerkenning \(beheerder\)](https://duo.nl/zakelijk/images/aanmelding-en-wijziging-mijn-duo-met-eherkenning.pdf)'.

Let op: deze persoon moet ook beschikken over een eHerkenningsmiddel met betrouwbaarheidsniveau EH3, omdat het een nieuwe Mijn DUO-beheerder betreft.<sup>1</sup> Dit moet worden aangevraagd bij de eHerkenningsbeheerder van de organisatie.<sup>2</sup>

Nadat er een beheerder voor Mijn DUO binnen uw gemeente is, volgt u de volgende stappen voor uw toegang tot Mijn DUO:

- 1. Vraag een eHerkenningsmiddel aan met betrouwbaarheidsniveau EH3. Dit vraagt u aan bij uw eHerkenningsbeheerder. U ontvangt een gebruikersnaam en wachtwoord.
- 2. Vraag uw Mijn DUO-beheerder om voor u een gebruikersaccount aan te maken in Mijn DUO. Hierbij koppelt hij/zij voor u ook de benodigde accountrollen aan uw Mijn DUO account. De Mijn DUO-beheerder stuurt u vervolgens een gebruikersnaam voor Mijn DUO.
- 3. Hebt u uw inloggegevens voor eHerkenning (stap 1) én uw gebruikersnaam voor Mijn DUO (stap 2) ontvangen? Vraag uw Mijn DUO-beheerder om u een activatiecode voor Mijn DUO te mailen. Let op: deze activatiecode is 24 uur geldig. Is deze verlopen? Dan moet u een nieuwe aanvragen bij uw Mijn DUO-beheerder.
- 4. Log in op [Mijn DUO](https://zakelijk.duo.nl/zakelijk/portaal/dashboard) met uw eHerkenningsmiddel en kies voor het koppelen van uw eHerkenning met uw Mijn DUO-account. U hebt hiervoor uw gebruikersnaam en de activatiecode nodig.

Hebt u alle stappen doorlopen en uw eHerkenning gekoppeld aan uw Mijn DUO-account? U logt voortaan in met uw gebruikersnaam en wachtwoord die u bij stap 1 hebt gekregen.

## Nieuwe gebruiker Mijn DUO en bestaande beheerder Mijn DUO

Hebt u nog geen toegang tot Mijn DUO en is er binnen uw gemeente wel al een beheerder voor Mijn DUO? Dan volgt u de volgende stappen voor toegang tot Mijn DUO:

- 1. Vraag een eHerkenningsmiddel aan met betrouwbaarheidsniveau EH3. Dit vraagt u aan bij uw eHerkenningsbeheerder. U ontvangt een gebruikersnaam en wachtwoord.
- 2. Vraag uw Mijn DUO-beheerder om voor u een gebruikersaccount aan te maken in Mijn DUO. Hierbij koppelt hij/zij voor u ook de benodigde accountrollen aan uw Mijn DUO account. De Mijn DUO-beheerder stuurt u vervolgens een gebruikersnaam voor Mijn DUO.
- 3. Hebt u uw inloggegevens voor eHerkenning (stap 1) én uw gebruikersnaam voor Mijn DUO (stap 2) ontvangen? Vraag uw Mijn DUO-beheerder om u een activatiecode voor Mijn DUO te mailen. Let op: deze activatiecode is 24 uur geldig. Is deze verlopen? Dan moet u een nieuwe aanvragen bij uw Mijn DUO-beheerder.
- 4. Log in op [Mijn DUO](https://zakelijk.duo.nl/zakelijk/portaal/dashboard) met uw eHerkenningsmiddel en kies voor het koppelen van uw eHerkenning met uw Mijn DUO-account. U hebt hiervoor uw gebruikersnaam en de activatiecode nodig.

Hebt u alle stappen doorlopen en uw eHerkenning gekoppeld aan uw Mijn DUO-account? U logt voortaan in met uw gebruikersnaam en wachtwoord die u bij stap 1 hebt gekregen.

## Bestaande gebruiker Mijn DUO en bestaande beheerder Mijn DUO

Hebt u al toegang tot Mijn DUO door middel van een token? Dan kunt u niet meteen per 1 januari 2022 overstappen op eHerkenning voor toegang tot Mijn DUO. Dit zal in de loop van 2022 mogelijk worden. U krijgt hierover bericht van DUO.

Meer informatie over eHerkenning leest u op de website [DUO Zakelijk.](https://duo.nl/zakelijk/inburgering-ketenpartners/)

<sup>1</sup> Alleen een nieuwe Mijn DUO-beheerder moet een eHerkenningsmiddel hebben. Bestaande Mijn DUO-beheerders kunnen op dit moment nog gebruik maken van het token om in te loggen totdat zij bericht krijgen van DUO over het overstappen op eHerkenning.

<sup>2</sup> Het is mogelijk dat de eHerkenningsbeheerder van uw organisatie dezelfde persoon is als de Mijn DUO-beheerder van uw organisatie.

**HANDLEIDING** | Portal Inburgering voor de Wet inburgering 2007 | November 2023

In de handleidingen 'Mijn DUO' vindt u uitgebreide informatie over het inloggen op Mijn DUO. Er is een handleiding voor u als gebruiker en één voor de beheerder binnen uw gemeente. U vindt deze handleidingen op [https://duo.nl/zakelijk/inburgering](https://duo.nl/zakelijk/inburgering-ketenpartners/inloggen/)[ketenpartners/inloggen/](https://duo.nl/zakelijk/inburgering-ketenpartners/inloggen/)

## **Accountrollen**

De beheerder voor Mijn DUO binnen uw gemeente kan u de verschillende accountrollen toekennen die u nodig hebt voor het benaderen van de gegevens van personen in de PIB. Vraag de beheerder binnen uw gemeente om u te autoriseren voor de benodigde accountrollen.

De gegevensuitwisseling vindt voor de Wet inburgering 2007, Wet inburgering 2013 en Wet inburgering 2021 plaats via de PIB in Mijn DUO. Medewerkers die over accountrollen beschikken voor meerdere wetten hoeven hierdoor niet meer te beschikken over aparte accounts.

Binnen de PIB zijn de volgende accountrollen te onderscheiden:

- Raadplegen gegevens 2007 (Wi2007);
- Raadplegen gegevens 2013 (Wi2013);
- Raadplegen en muteren gegevens 2013 (Wi2013MUT);
- Raadplegen gegevens 2021 (Wi2021);
- Raadplegen en muteren gegevens 2021 (Wi2021MUT).

## <span id="page-7-0"></span>**2.2 Inloggen via cliëntvolgsysteem (CVS)**

Sinds maart 2019 is er, naast het inloggen op de Portal Inburgering, een tweede manier gekomen om toegang te krijgen tot de benodigde gegevens van inburgeraars bij DUO. Het is voor gemeenten met een cliëntvolgsysteem (CVS) mogelijk om een machinekoppeling aan te vragen.

Met de koppeling wordt een verbinding gerealiseerd tussen het gemeentelijke inburgeringssysteem (een CVS) en het ISI. Gemeenten die geen gebruik maken van de Portal Inburgering via Mijn DUO kunnen met deze koppeling gegevens uit het ISI opvragen via een bericht (webservice).

Voor de koppeling met het ISI via het gebruik van een CVS moet een applicatiesleutel worden aangevraagd. Het formulier voor de aanvraag van de applicatiesleutel staat op [DUO](https://duo.nl/zakelijk/inburgering-ketenpartners/inloggen/)  [Zakelijk.](https://duo.nl/zakelijk/inburgering-ketenpartners/inloggen/)

Na aanvraag van de applicatiesleutel ontvangt u de applicatiesleutel en het bijbehorende wachtwoord in twee aparte documenten. Neem contact op met de leverancier van uw softwarepakket voor het tot stand brengen van de koppeling tussen uw systeem en het ISI.

## <span id="page-8-0"></span>**3. Toelichting op de schermen in de PIB**

In dit hoofdstuk vindt u voorbeelden van de verschillende schermen in de Portal Inburgering (PIB) met een toelichting welke gegevens u op de betreffende schermen kunt raadplegen.

## <span id="page-8-1"></span>**3.1 Startscherm**

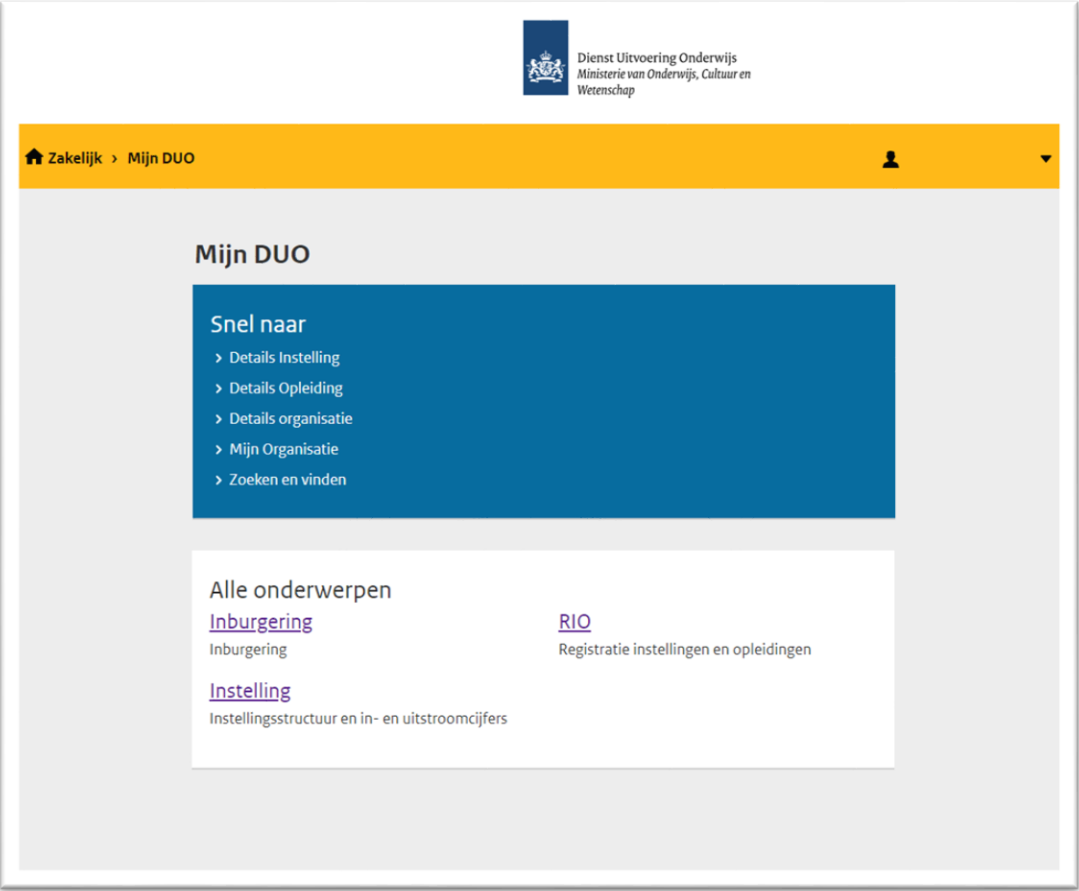

Nadat u bent ingelogd in [Mijn DUO,](https://zakelijk.duo.nl/zakelijk/portaal/dashboard) komt u op het startscherm. Op dit scherm vindt u alle onderdelen die u binnen Mijn DUO kunt bekijken. Klik vervolgens op 'Inburgering'.

Nadat u op 'Inburgering' hebt geklikt, komt u op het scherm met de onderdelen die u voor de verschillende wetten Inburgering kunt benaderen.

Let op: welke onderdelen u ziet, is afhankelijk van de rol die u toegekend hebt gekregen. *Zie hoofdstuk 2.1 voor de verschillende rollen.*

Voor de Wet inburgering 2007 (met de rol 'Raadplegen gegevens 2007') zijn de volgende onderdelen beschikbaar:

- Downloaden bestanden:
- Onder welke wet valt een persoon;
- Raadplegen persoon 2007;
- Raadplegen signalen 2007;

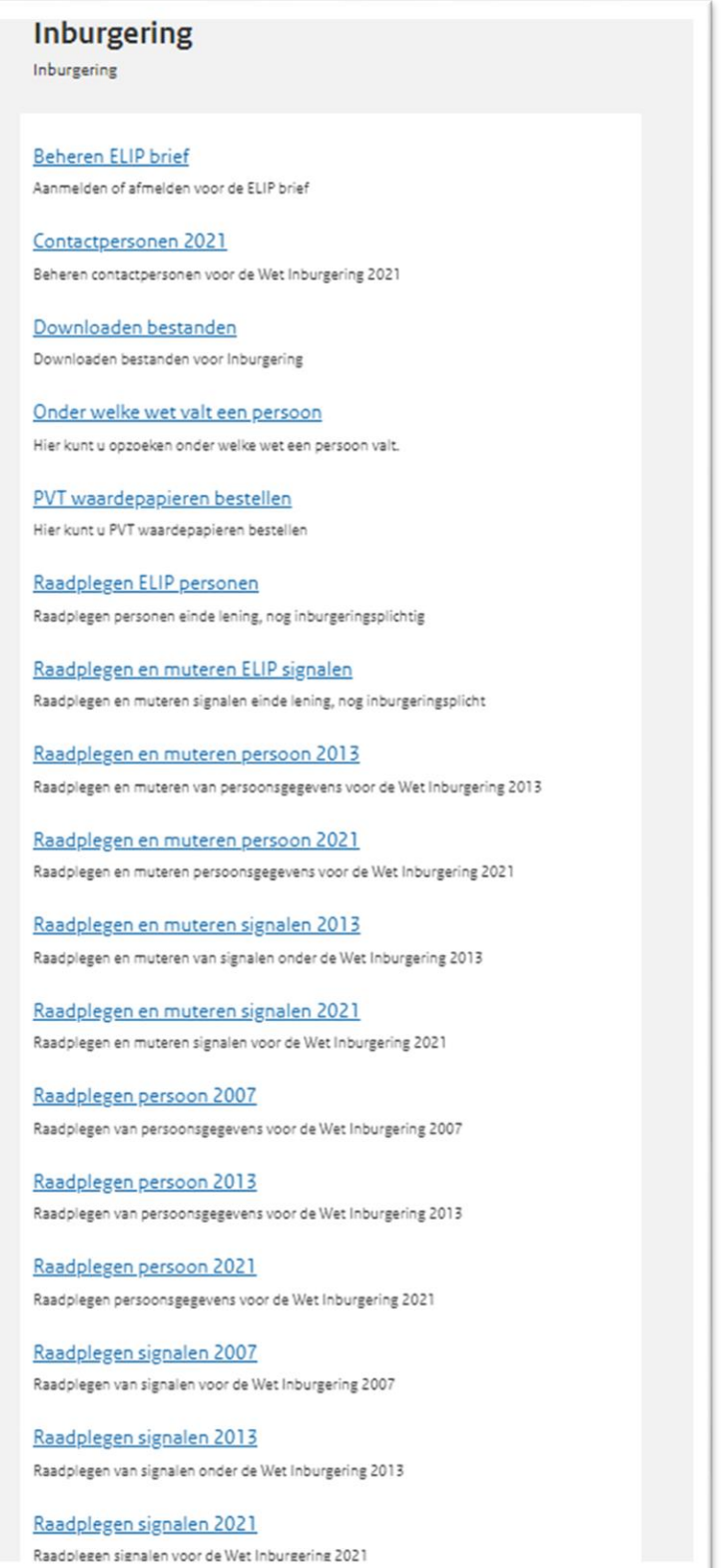

Raadplegen signalen voor de Wet Inburgering 2021

## <span id="page-10-0"></span>**3.2 Personen opzoeken**

Klik op het onderdelenscherm 'Inburgering' op 'Raadplegen persoon 2007'. U ziet daarna het scherm 'Zoeken personen'.

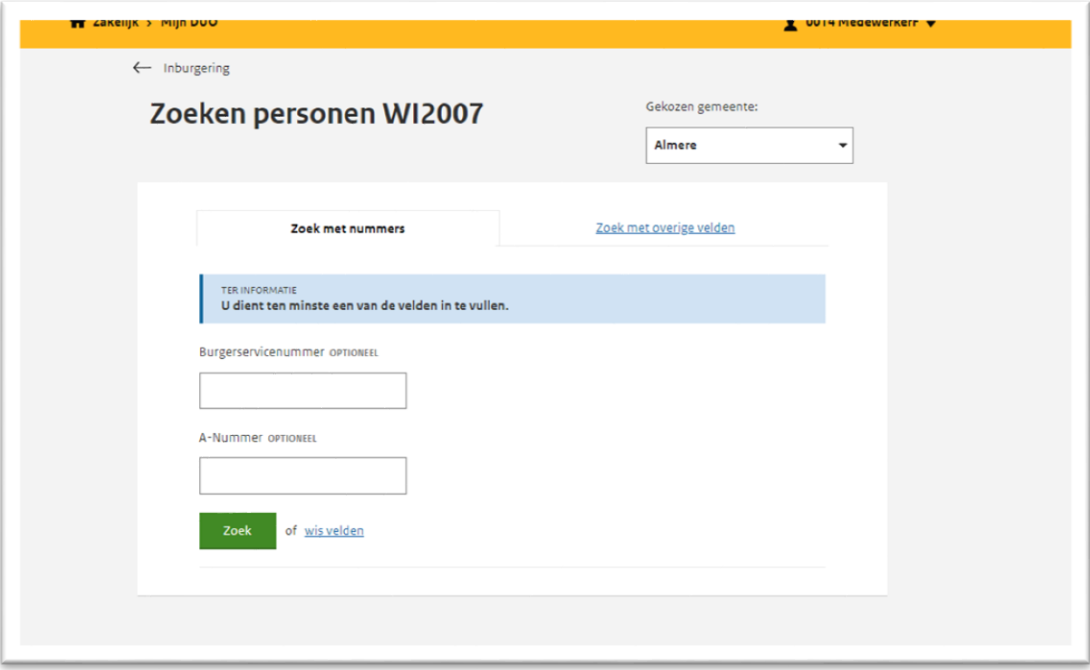

U kunt hier op twee manieren personen zoeken:

- Met het burgerservicenummer (BSN) of A-nummer van de persoon;
- Met overige zoekcriteria.

## **Zoeken met nummers**

Vul bij het BSN of A-nummer van de persoon die u zoekt in en klik op 'Zoek'. Klopt het nummer en komt de persoon voor in de PIB van uw gemeente? Dan komt u op het scherm van de persoon.

*Zie hoofdstuk 3.4 voor uitleg over het scherm van de persoon.*

## **Zoeken met overige zoekcriteria**

Klik op het tabblad 'Zoeken met overige velden'. U ziet het volgende scherm:

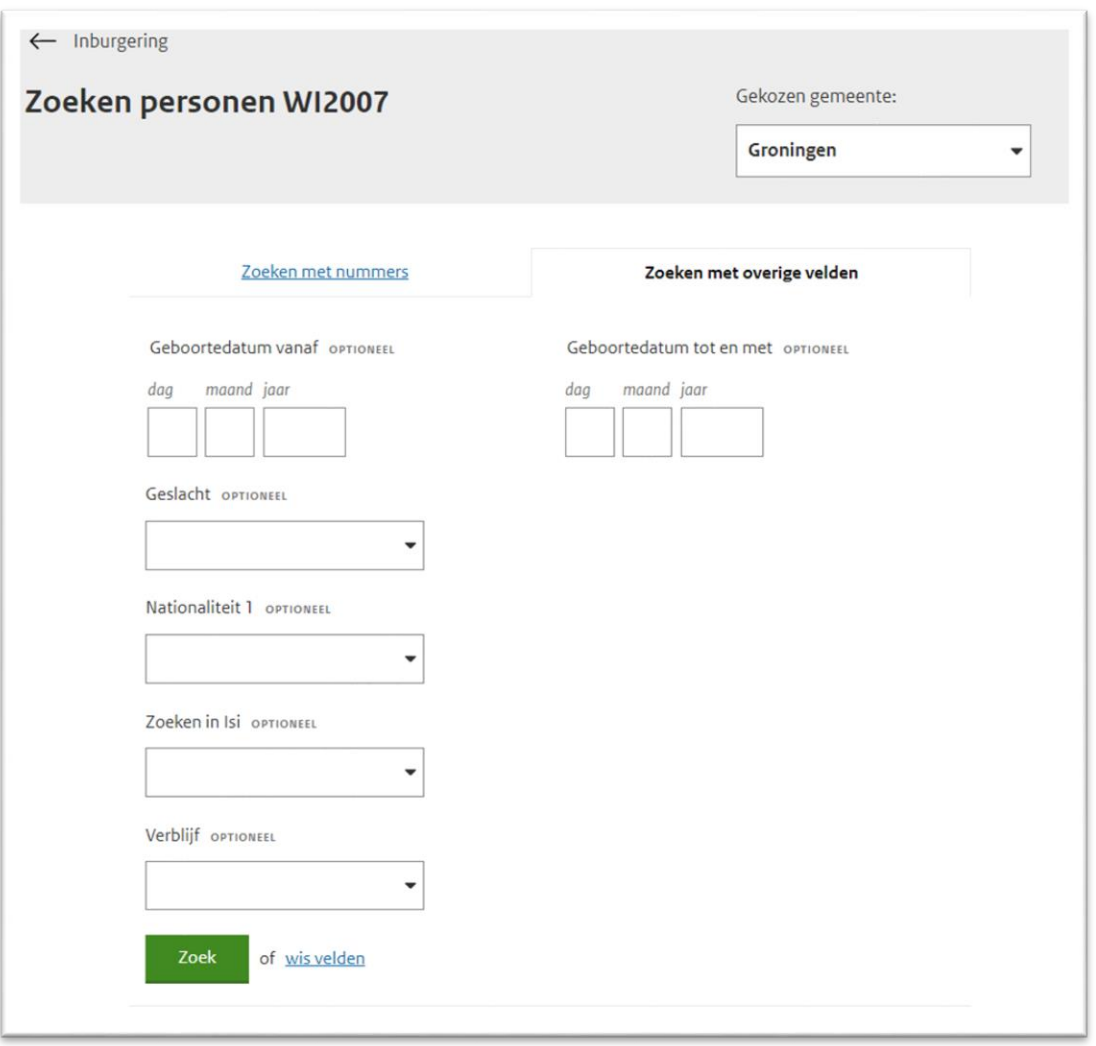

Met de optie 'Zoeken met overige velden' kunt u een selectie met de volgende criteria maken:

- Geboortedatum vanaf/tot en met: U kunt hier een specifieke geboortedatum invullen, maar u kunt door beide velden in te vullen ook zoeken op een periode waarin de geboortedatum van de persoon zou vallen.
- Geslacht: U kunt kiezen uit Man, Vrouw en Onbekend.
- Nationaliteit:

U zoekt hiermee op de eerste nationaliteit van een persoon, zoals deze in het BRP staat geregistreerd.

Zoeken in ISI:

U kunt kiezen uit Actief en Definitief. In ISI wordt onderscheid gemaakt tussen een actief deel en een definitief deel.

In ISI actief staan personen, die

- Het inburgeringsexamen of diploma NT2 hebben gehaald met een voorziening startend ná het behalen van het diploma;
- Inburgeringsplichtig zijn onder de Wi2007;
- Tijdelijk niet inburgeringsplichtig zijn onder de Wi2007;
- Vrijwillige inburgeraar zijn onder de Wi2007;
- Op dit moment niet inburgeringsplichtig zijn, maar mogelijk in de toekomst onder de Wi2007 inburgeringsplichtig kunnen worden.

In ISI definitief staan personen, die

- Het inburgeringsexamen of diploma NT2 hebben gehaald zonder voorziening;
- Het inburgeringsexamen of diploma NT2 hebben gehaald met voorziening startend vóór het behalen van het diploma;
- Niet (meer) onder de werking van de Wi2007 vallen (AOW-gerechtigde leeftijd, Nederlandse nationaliteit, etc.);
- Vertrokken zijn naar het buitenland (langer dan een jaar);
- Geheel vrijgesteld zijn;
- Zijn overleden.

Als iemand in ISI definitief staat, hoeft u niets meer met de gegevens te doen. In het kader van het participatiebudget mag u nog wel voorzieningen aanbieden. Dus ook voor personen die in ISI definitief staan. De registratie hiervan kunt u niet zelf doen. U kunt dit regelen met het mutatieformulier dat u vindt op DUO Zakelijk.

Verbliif:

U kunt kiezen uit Woonachtig in gemeente en Gewezen ingezetenen.

Hoe meer criteria u invult, hoe specifieker u de selectie maakt. U dient minimaal één van de volgende velden in te vullen: geboortedatum, geslacht of nationaliteit. Vul de criteria in waarop u wilt selecteren en klik op 'Zoek'.

Zijn er (op dit moment) geen personen die aan de zoekcriteria voldoen? U ziet de melding dat er geen zoekresultaten zijn gevonden.

Voldoet één persoon aan de zoekcriteria? Dan komt u op het scherm van de persoon. *Zie hoofdstuk 3.4 voor uitleg over het scherm van de persoon.*

Voldoen meerdere personen aan de zoekcriteria? Dan ziet u de resultaten in een nieuw scherm. In het volgende hoofdstuk vindt u de uitleg van dit scherm.

## <span id="page-13-0"></span>**3.3 Gevonden personen**

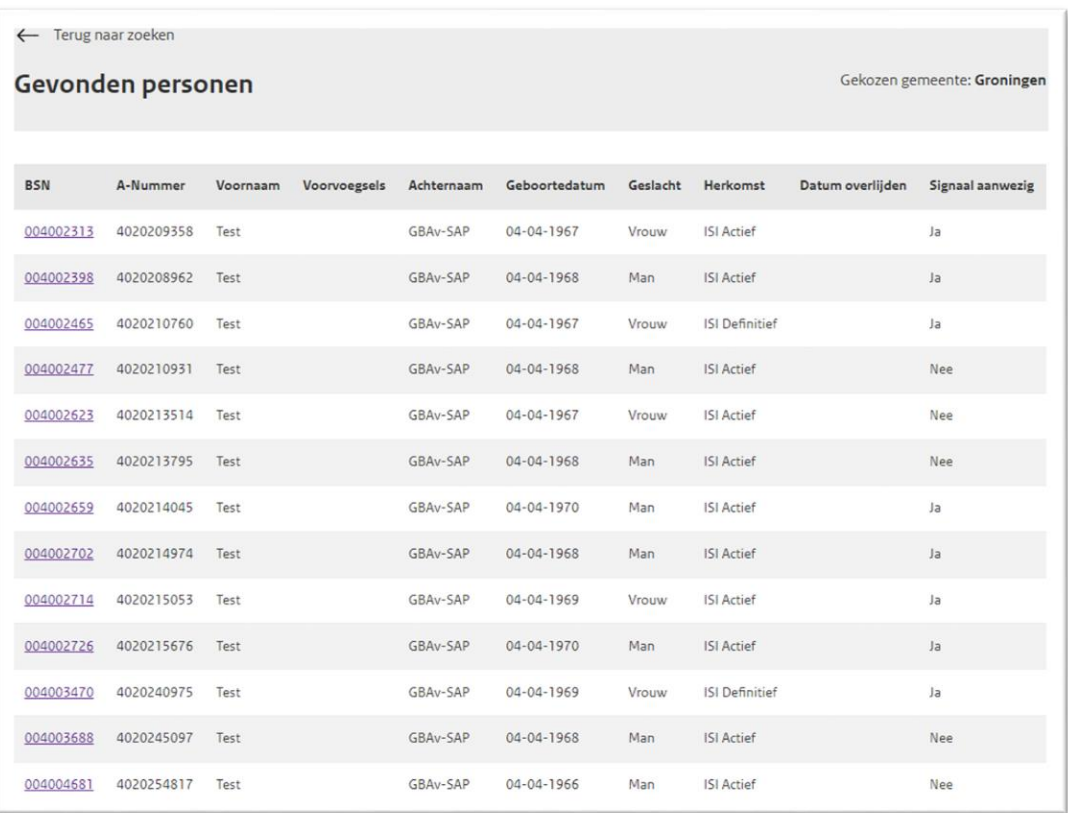

Op dit scherm ziet u de personen die voldoen aan de zoekcriteria die u hebt ingevoerd.

De eerste 20 resultaten worden getoond. Zijn er meer dan 20 resultaten gevonden? U kunt onder in het scherm navigeren naar de volgende resultatenpagina.

U kunt in de lijst het BSN aanklikken van de persoon waarvan u de gegevens wilt bekijken. Vervolgens komt u op het scherm van de persoon. *Zie hoofdstuk 3.4 voor uitleg over het scherm van de persoon.*

# <span id="page-14-0"></span>**3.4 Scherm van de persoon**

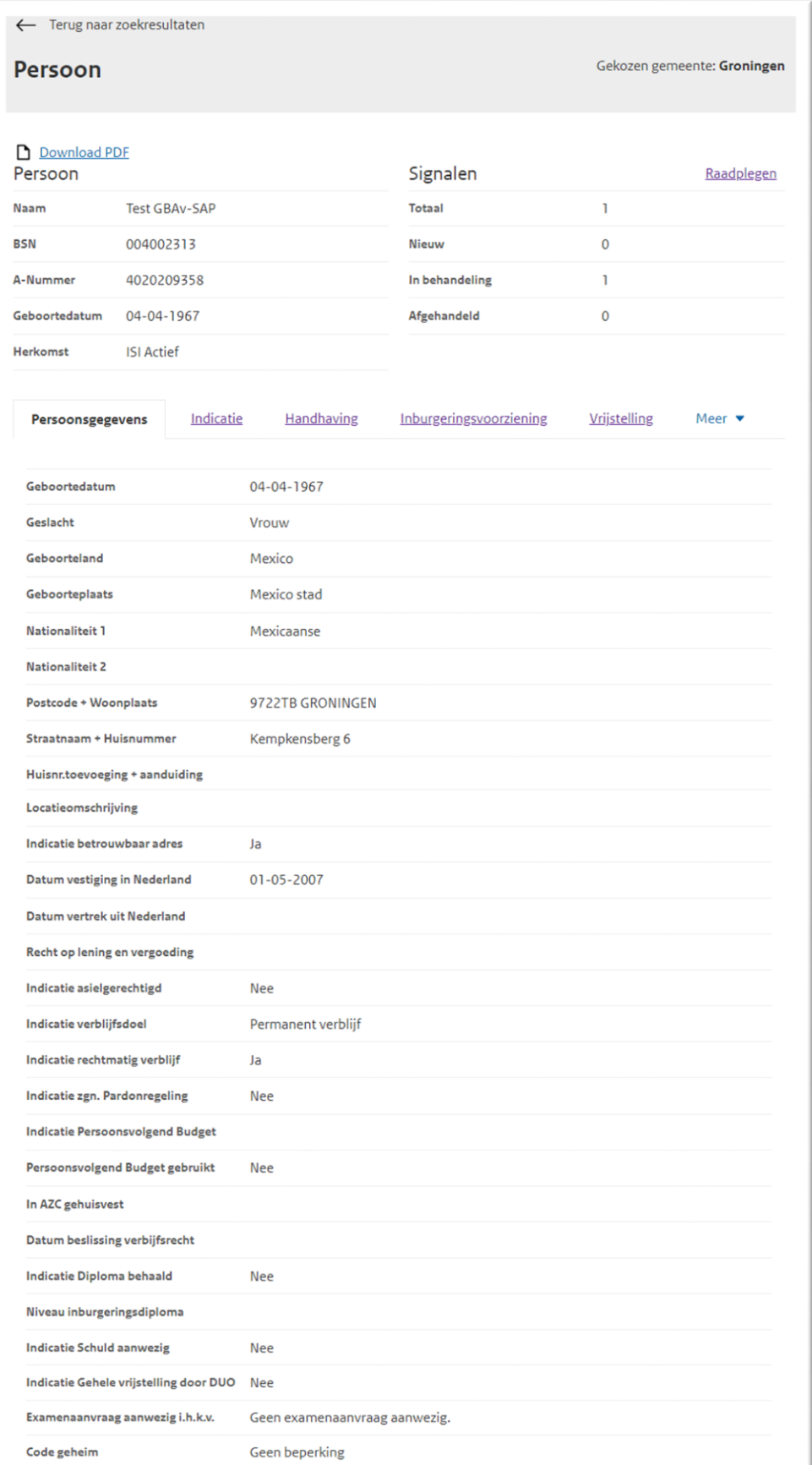

Op dit scherm kunt u de gegevens van een persoon raadplegen.

U ziet de volgende onderdelen:

Persoon:

U ziet hier de naam, het BSN, het A-nummer, de geboortedatum van de persoon en of de persoon onder ISI actief of ISI definitief valt. *Zie hoofdstuk 3.2 voor informatie over ISI actief en ISI definitief.*

Signalen:

U ziet hier hoeveel signalen er voor deze persoon in de portal staan. U ziet het totaal aantal signalen en hoeveel signalen de status 'Nieuw', 'In behandeling' of 'Afgehandeld' heeft. Klik op 'Raadplegen' om deze signalen te bekijken.

*Zie hoofdstuk 3.7 voor informatie over de verschillende signalen.*

#### Persoonsgegevens:

Naast verdere persoonsgegevens als geboorteland en -plaats en adresgegevens van de persoon, ziet u hier:

- Betrouwbaar adres: indicatie die aangeeft of volgens de gegevens van het BRP het adres als betrouwbaar is te beschouwen.
- Datum vestiging in Nederland: de datum waarop de persoon zich volgens het BRP voor de laatste keer in Nederland heeft gevestigd.
- Datum vertrek uit Nederland: de datum waarop de persoon zich volgens het BRP voor de laatste keer buiten Nederland heeft gevestigd.
- Recht op Lening en Vergoeding: geeft aan of de persoon op basis van de gegevens in ISI (mogelijk) inburgeringsplichtig is en daarmee recht heeft op een lening of vergoeding in het kader van inburgering. Dit betekent dat DUO een lening of vergoeding toekent bij deze persoon, als hij of zij hiervoor een aanvraag indient (en aan de voorwaarden voldoet).
- Indicatie asielgerechtigd: geeft aan of iemand volgens het BRP wel of niet asielgerechtigd is (is per 01-01-2010 vervallen).
- Indicatie verblijfsdoel: geeft aan of iemand volgens gegevens afkomstig van de IND een permanent of tijdelijk verblijfsdoel heeft. Iemand met een tijdelijk verblijfsdoel is niet inburgeringsplichtig.
- Indicatie rechtmatig verblijf: geeft aan of iemand volgens het BRP wel of niet rechtmatig in Nederland verblijft. Iemand die niet rechtmatig in Nederland verblijft, is niet inburgeringsplichtig.
- Indicatie Persoonsvolgend Budget (PvB): geeft aan of de inburgeraar een persoonsvolgend budget bij DUO heeft.
- Persoonsvolgend Budget gebruikt: geeft aan of inburgeraar al gebruik heeft gemaakt van zijn PvB.
- In AZC gehuisvest: geeft aan of de persoon die onder de zgn. Pardonregeling valt, al dan niet in de opvang verblijft.
- Datum beslissing verblijfsrecht: geeft de datum aan waarop de beslissing van het verblijfsrecht is afgegeven.
- Indicatie diploma behaald: als hier 'Ja' staat heeft de persoon het inburgeringsdiploma behaald. Als hier niets bij staat, is het diploma nog NIET behaald.
- Niveau Inburgeringsdiploma: Als het inburgeringsdiploma is behaald, wordt hier het niveau A1 of A2 aangegeven.
- Indicatie schuld aanwezig: geeft aan of de persoon een openstaande schuld heeft bij DUO in verband met een lening voor opleidings- en examenkosten ten behoeve van het inburgeringstraject. De indicatie staat op 'ja' als het bedrag van de lening hoger is dan nul.
- Indicatie gehele vrijstelling door DUO: geeft aan of iemand volgens diplomagegevens zoals aanwezig bij DUO een diploma heeft op basis waarvan de persoon door de gemeente niet inburgeringsplichtig verklaard kan worden.
- Examenaanvraag aanwezig i.h.k.v.: geeft aan of een examenaanvraag is

geregistreerd bij DUO voor het inburgeringsexamen, dan wel de korte vrijstellingstoets, in het kader van naturalisatie of in het kader van de Wet inburgering.

- Code geheim: geeft aan of de adresgegevens van de persoon volgens het BRP vrijelijk mogen worden verstrekt of dat er sprake is van een geheim adres.
- Indicatie:

Onder Indicatie is te zien of de persoon inburgeringsplichtig is, zo ja, per welke datum, zo nee, de eventuele reden. Verder is hier te zien of de persoon vrijwillig gaat inburgeren, of hij oudkomer is, onder de zgn. Pardonregeling valt, en of hij asielgerechtigd is.

Handhaving:

Hier ziet u of de persoon wordt gehandhaafd en door welke gemeente dit is ingesteld. Verder is te zien wanneer de handhaving is gestart en wanneer de handhavingstermijn is verlengd met, doorgaans, de reden van verlenging.

Daarnaast kunt u de volgende gegevens raadplegen:

- Eerste handhaving door gemeente: geeft aan door welke gemeente deze persoon als eerste werd gehandhaafd.
- Begin handhaving: voor oudkomers is dit de datum waarop de handhavingstermijn volgens de beschikking in gaat. Voor nieuwkomers is dit de datum waarop de inwilligende beschikking is verleend. Voor personen die onder de zgn. Pardonregeling vallen is dit de datum beslissing verblijfsrecht volgens IND.
- Reden verlenging: geeft aan wat de grondslag is geweest om de handhavingstermijn te verlengen. Dit gegeven wordt alleen getoond als de handhavingsgegevens al zijn ingevuld.
- Inburgeringsvoorziening:

Hier ziet u alle voorzieningen van de persoon. U kunt hier zien of en door welke gemeente een voorziening is getroffen. Verder wordt ook de doelgroep en de soort voorziening getoond en de begin- en einddatum van deze voorziening. Eventueel is ook een reden van beëindiging aangegeven.

Als een gemeente een voorziening heeft opgevoerd, dan mag deze bij verhuizing van de persoon naar een andere gemeente, niet door de nieuwe gemeente geautomatiseerd worden gewijzigd of verwijderd. U kunt als nieuwe gemeente de voorziening wel zien in ISI. Mocht u de voorziening willen aanpassen, dan kunt u de oude gemeente vragen om een mutatieformulier naar DUO te sturen, zodat DUO deze aanpassing kan doorvoeren.

U kunt de volgende gegevens m.b.t. een voorziening raadplegen:

- Aanbod door gemeente: de gemeente die het aanbod heeft gedaan.
- Doelgroep voorziening: de groep van personen waartoe de persoon behoort op basis waarvan de persoon een voorziening heeft gekregen. De doelgroepen zijn:
	- Werkende;
	- Uitkeringsgerechtigde:
	- Niet-uitkeringsgerechtigde en geen werk.
- Soort voorziening: aanduiding van de aard van de geaccepteerde inburgeringsvoorziening.
	- De soorten voorziening zijn:
		- Regulier;
		- Duaal;
		- Geestelijk bedienaar;
		- Taalkennis.
- Indicatie pib: geeft aan of de persoon wel of geen gebruik maakt van een

Persoonlijk Inburgeringsbudget (pib).

- Vorm duaal traject: wordt alleen getoond indien de inburgeraar een duaal traject volgt. Onderstaande vormen zijn mogelijk:
	- Inburgering met re-integratie;
	- Inburgering met werk;
	- Inburgering met ondernemerschap;
	- Inburgering met (beroeps)opleiding;
	- Inburgering met vrijwilligerswerk;
	- Inburgering met opvoedingsondersteuning;
	- Maatschappelijke activering;
	- Overig.
- Datum start voorziening: de voorziening start op de dagtekening van de beschikking waarmee de voorziening wordt vastgesteld.
- Datum einde voorziening: de datum waarop de rechten en plichten van de inburgeringsvoorziening niet langer gelden.
- Reden einde: geeft aan wat de reden is geweest om een voorziening te beëindigen.

Alle voorzieningen kunnen worden aangeboden aan inburgeringsplichtige personen en vrijwillige inburgeraars. Uitzondering is de voorziening met soort geestelijk bedienaar die niet aan vrijwillige inburgeraars mag worden aangeboden.

Een voorziening voor een inburgeringsplichtige kan niet worden geregistreerd als er geen sprake is van handhaving.

Mutaties m.b.t. de inburgeringsvoorziening geeft u (net als alle andere mogelijke mutaties) door via het mutatieformulier. Dit formulier vindt u op DUO Zakelijk.

- Vrijstelling:

Hier ziet u of de persoon een gedeeltelijke of tijdelijke vrijstelling heeft, door wie deze is afgegeven (gemeente of DUO) en van welk niveau de vrijstelling is.

U kunt de volgende gegevens raadplegen:

- Soort vrijstelling: geeft aan of het om een tijdelijke of gedeeltelijke vrijstelling gaat. - Tijdelijke vrijstelling: de persoon doet aansluitend aan zijn leerplicht een
	- opleiding, waarmee uiteindelijk een gehele vrijstelling kan worden verkregen.
	- Gedeeltelijke vrijstelling: de persoon heeft aangetoond dat hij of zij een deel van de kennis bezit die nodig is om het inburgeringsexamen te behalen. De gedeeltelijke vrijstelling kan ook voorkomen naast een gehele vrijstelling.
- Start vrijstelling: bij een gedeeltelijke vrijstelling is dit gelijk aan de datum waarop het diploma is behaald op basis waarvan de vrijstelling is verleend. Bij een tijdelijke vrijstelling is dit de datum waarop de leerplicht is beëindigd, maar de persoon nog wel schoolgaand is.
- Einde vrijstelling: de datum waarop de persoon niet langer de opleiding volgt. Geldt alleen voor de tijdelijke vrijstelling.
- Examenonderdeel: mogelijke waarden voor examenonderdeel zijn:
	- Taal:
	- KNS o.b.v. een in Nederland behaald certificaat;
	- TGN o.b.v. de Wet inburgering Buitenland  $+$  KNS;
	- TGN o.b.v. de Wet inburgering Buitenland.
- Niveau gedeeltelijke vrijstelling: bij vrijstelling van het examenonderdeel Taal is dit niveau A1 of A2.
- Boete (onder 'Meer'):

Hier ziet u wanneer de persoon een boete heeft gehad en met welke reden.

U kunt de volgende gegevens raadplegen:

Datum toekennen: de dagtekening van de beschikking waarbij een boete is opgelegd.

- Reden boete: geeft aan waarom de boete is opgelegd.
- Bedrag boete: geeft het bedrag van de boete weer.
- Soort boete: geeft de soort boete aan.
- Examens (onder 'Meer'):

Hier ziet u aan welke examens de persoon heeft deelgenomen en met welk resultaat. Zowel gegevens van de examens inburgering als van de onderdelen van het Staatsexamen NT2 zijn in te zien.

U kunt de volgende gegevens raadplegen:

- Inburgeringsdiploma behaald: als hier 'Ja' staat, heeft de persoon het diploma behaald.
- Datum diploma behaald: geeft aan op welke datum de persoon het inburgeringsdiploma heeft behaald.
- Diploma gemeente: gemeente waar de persoon woonde ten tijde van het behalen van het diploma.
- Indicatie geslaagd: deze rubriek wordt alleen getoond als datum diploma behaald gevuld is en 'Indicatie geslaagd' één van de onderstaande waarden bevat:
	- Persoon is geslaagd met herkansing en vrijstelling;
	- Persoon is geslaagd met herkansing, zonder vrijstelling;
	- Persoon is geslaagd zonder herkansing, met vrijstelling;
	- Persoon is geslaagd zonder herkansing en vrijstelling.
- Deelgenomen volledig examen: geeft aan of de persoon heeft deelgenomen aan alle onderdelen van het inburgeringsexamen of aan alle onderdelen die nog benodigd zijn naar een toegekende gedeeltelijke vrijstelling.
- Gemeente bij volledige deelname: gemeente waar de persoon woonde op het moment waarop hij of zij aan alle onderdelen van het inburgeringsexamen heeft deelgenomen.
- Volledige deelname NT2: geeft aan of de persoon heeft deelgenomen aan alle onderdelen van het Staatsexamen NT2 en of deze daarvoor is geslaagd of niet. Indien leeg = 'Geen volledige deelname aanwezig'.
	- Indien 1 = 'Aan alle onderdelen deelgenomen'.
	- Indien 2 = 'Voor alle onderdelen geslaagd'. Deze waarde betekent dat alle deelcertificaten zijn behaald, maar dat deze mogelijk nog niet zijn ingewisseld voor een diploma.
- Datum volledige deelname NT2: datum waarop aan het laatste onderdeel van het NT2 examen werd deelgenomen. Indien deze leeg is, wordt deze regel niet getoond.
- Gemeente volledige deelname NT2: gemeente waar de persoon woonde ten tijde van volledige deelname NT2. Indien 'Volledige deelname NT2' leeg is, wordt deze regel niet getoond.
- Examenaanvraag: geeft aan of een examenaanvraag is gepland bij DUO voor het inburgeringsexamen, in het kader van naturalisatie of de Wet inburgering.
- Examen: geeft aan welk examenonderdeel is gedaan.
- Niveau: geef aan wat het niveau van het examenonderdeel is voor zover van toepassing. De mogelijke niveaus zijn: A1, A2, P1 (B1 niveau) en P2 (B2 niveau).
- Uitslag: geeft de uitslag van het examen weer met:
	- Geslaagd:
	- Niet geslaagd;
	- Niet op komen dagen;
	- Ongeldige uitslag.
- Profiel: geeft aan welk profiel is geëxamineerd voor het betreffende examen.
- Variant: geeft aan op welke wijze het praktijkexamen is afgelegd.
- Datum deelname: geeft aan op welke datum de persoon heeft deelgenomen aan het examen.
- Gemeente examenonderdeel behaald: gemeente waar de persoon woonde ten tijde van het behalen van het betreffende examenonderdeel.

**HANDLEIDING** | Portal Inburgering voor de Wet inburgering 2007 | November 2023

- Indicatie vrijgesteld: geeft aan of de persoon is vrijgesteld voor het betreffende examen.

## <span id="page-20-0"></span>**3.5 Zoeken signalen**

U ontvangt in de PIB signalen om u te informeren over de inburgeraars onder de Wi2007 in uw gemeente. Signalen zijn ontstaan als gevolg van:

- Wijzigingen vanuit de BRP;
- Periodieke controles op de gegevens door DUO;
- Periodieke uitwisselingen van DUO met ketenpartners, zoals de IND.

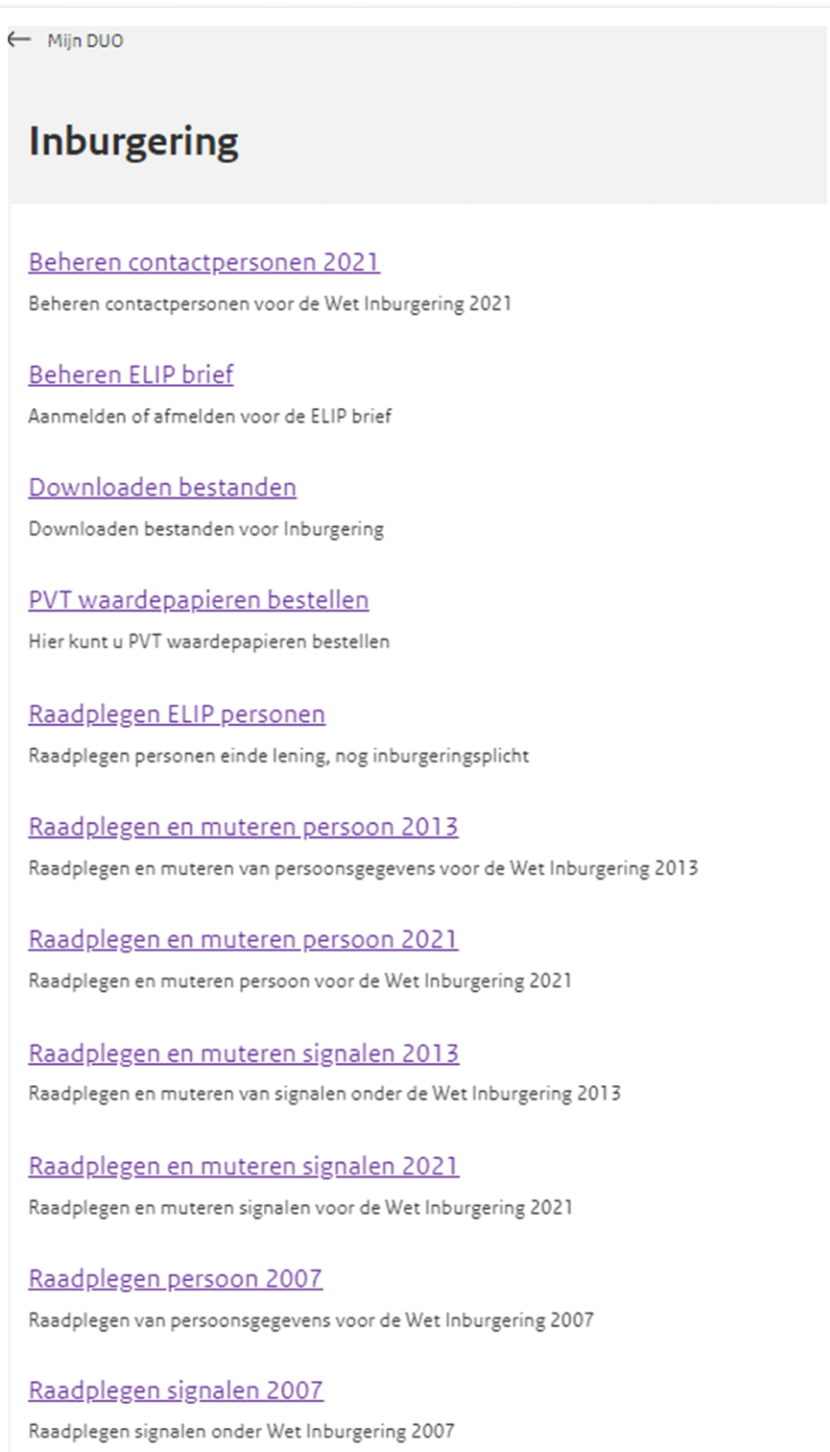

Klik op het onderdelenscherm 'Inburgering' op 'Raadplegen signalen 2007'.

U ziet daarna het scherm 'Zoeken signalen'.

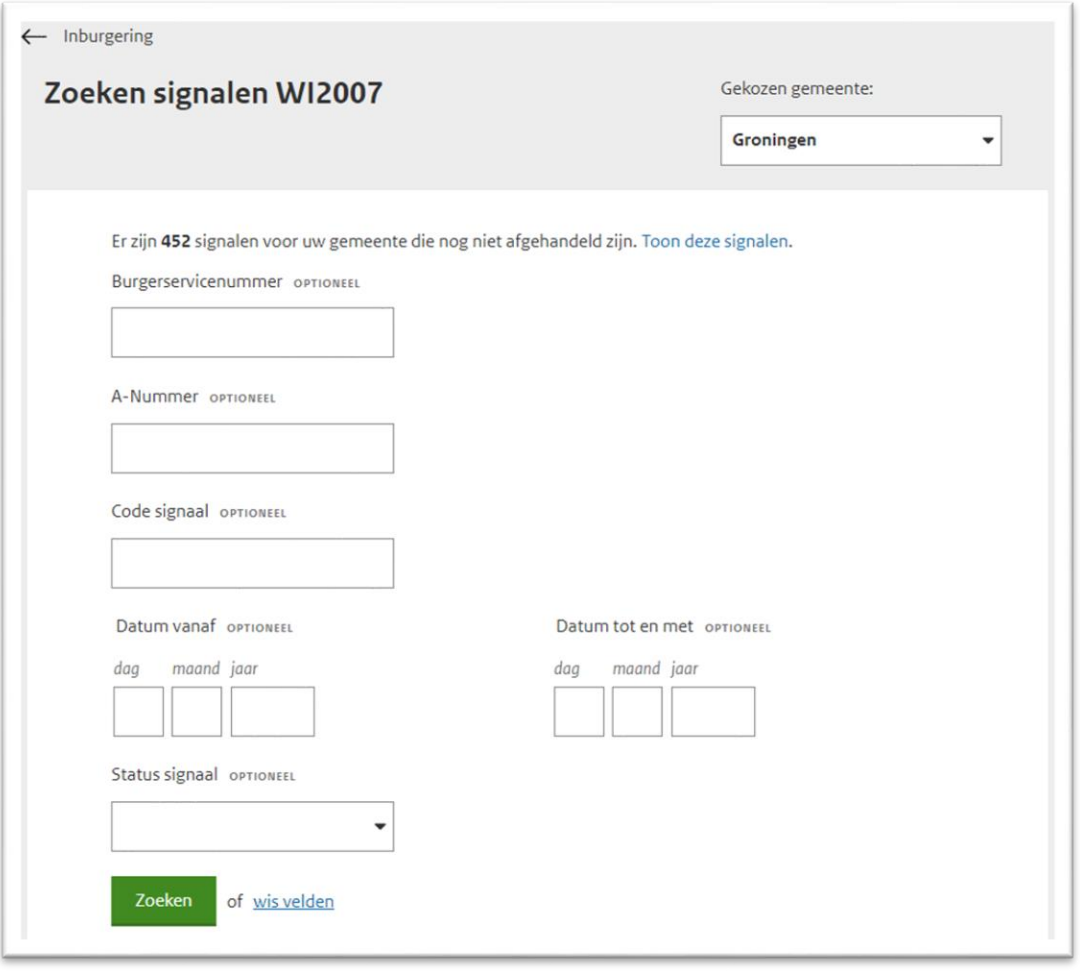

Bovenaan het scherm ziet u hoeveel signalen er op dat moment nog niet zijn afgehandeld. Het gaat hierbij om alle signalen met de status 'Nieuw' of 'In behandeling'.

Klik op 'Toon deze signalen' om direct naar dit overzicht te gaan.

U kunt ook zelf een selectie in de signalen maken. U kunt selecteren op één of meerdere van de volgende criteria:

- Burgerservicenummer:

Hiermee selecteert u de signalen voor een specifieke inburgeringsplichtige o.b.v. het BSN.

A-nummer:

Hiermee selecteert u de signalen voor een specifieke inburgeringsplichtige o.b.v. het Anummer.

- Code signaal:

Hiermee zoekt u op een specifiek soort signaal.

- Datum (vanaf/tot en met):
- Hiermee selecteert u de signalen die binnen de ingevoerde periode zijn voorgekomen. - Status signaal:

Hiermee selecteert u de signalen met een specifieke status ('Nieuw', 'In behandeling', 'Afgehandeld').

Hoe meer criteria u invult, hoe specifieker u de selectie maakt. Vul de criteria in waarop u wilt selecteren en klik op 'Zoeken'.

## <span id="page-22-0"></span>**3.6 Gevonden signalen**

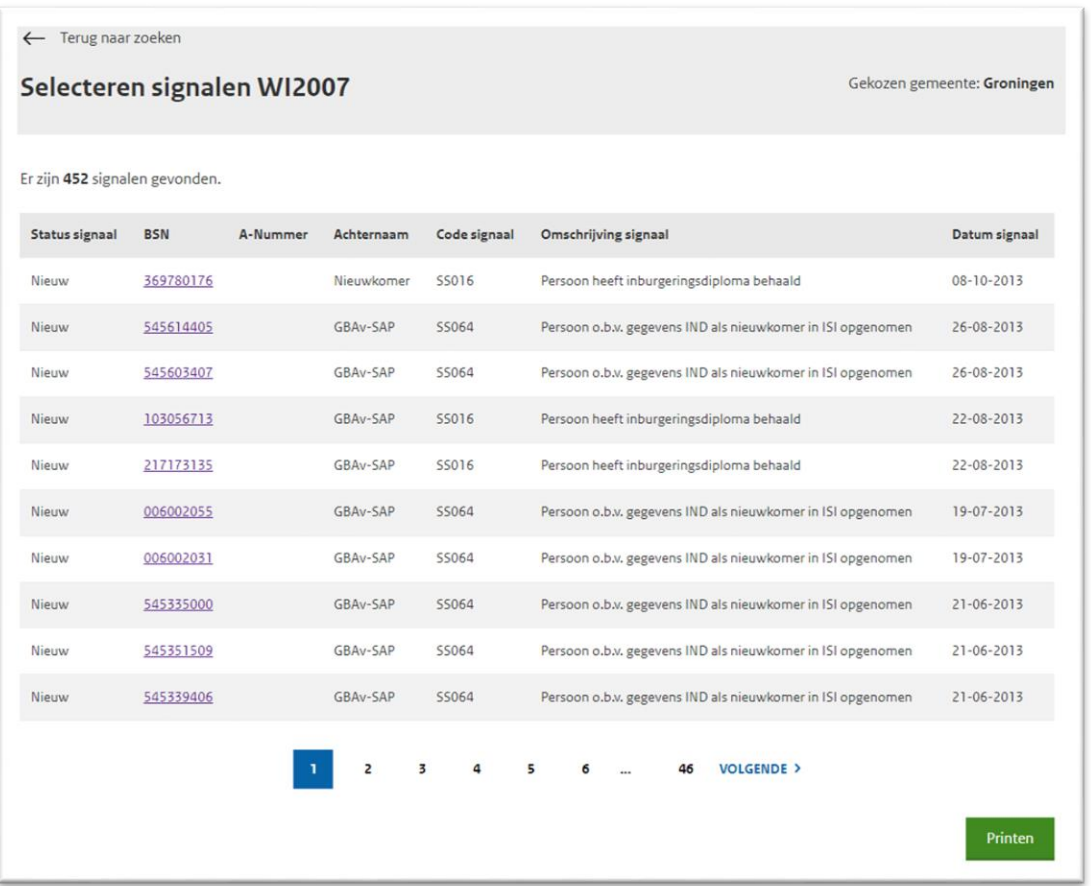

Op het resultatenscherm 'Selecteren signalen' ziet u de gevonden signalen die u middels 'Zoeken signalen' hebt opgevraagd.

Bovenaan ziet u hoeveel signalen er in totaal gevonden zijn. De eerste 10 resultaten worden getoond. Zijn er meer dan 10 resultaten gevonden? U kunt onder in het scherm navigeren naar de volgende resultatenpagina.

U kunt het overzicht sorteren door op het kopje van de gewenste sortering te klikken. Klikt u bijvoorbeeld op 'Code'? Dan sorteert u de gevonden signalen op signaalcode van laag naar hoog. Klikt u nogmaals op 'Code'? Dan sorteert u de gevonden signalen op signaalcode van hoog naar laag. Klikt u een derde keer op 'Code'? Dan vervalt de sortering en is de lijst weer in de volgorde zoals deze was voordat u sorteerde.

U kunt in de lijst het BSN aanklikken van de persoon waarvan u de gegevens wilt bekijken. Vervolgens komt u op het scherm van de persoon. *Zie hoofdstuk 3.4 voor uitleg over het scherm van de persoon.*

## <span id="page-23-0"></span>**3.7 Signaaloverzicht**

Onderstaand overzicht geeft aan welke signalen u kunt krijgen in de Portal, wat daarvan de oorzaken zijn en wat mogelijke vervolgacties op deze signalen zijn.

## **Signaal SS001 Persoon is volgens GBA naar uw gemeente verhuisd**

### Oorzaak

De persoon is intergemeentelijk verhuisd en heeft zich bij uw gemeente ingeschreven. De persoon staat in ISI geregistreerd.

#### **Vervolgactie**

Bepaal of u de persoon wilt handhaven. Als de persoon van de oude gemeente een inburgeringsvoorziening heeft gehad, moet de nieuwe gemeente deze voorziening continueren. Als de persoon de inburgeringsvoorziening niet accepteert, moet de nieuwe gemeene de voorziening beëindigen.

## **Signaal SS002 Tijdeljijk verblijfsdoel volgens IND**

Oorzaak

IND heeft een wijziging doorgegeven van het verblijfsdoel van de persoon.

**Vervolgactie** 

Bepaal of de mutatie van invloed is op de inburgeringsplicht en/of de handhaving van de persoon.

## **Signaal SS003 Verblijfsrecht gewijzigd volgens de GBA**

#### Oorzaak

De persoon was onrechtmatig en is nu rechtmatig in Nederland. Of de persoon was rechtmatig en is nu onrechtmatig in Nederland.

#### **Vervolgactie**

Bepaal of de mutatie van invloed is op de inburgeringsplicht en/of de handhaving van de persoon.

## **Signaal SS004 Einde (verlengde) handhavingstermijn nadert**

Oorzaak

De persoon staat in ISI en wordt door u gehandhaafd. Over zes maanden is de handhavingstermijn voor de persoon verstreken.

## Vervolgactie

Bepaal of de persoon binnen zes maanden het inburgeringsexamen kan behalen en wat eventuele consequenties van het einde van de handhavingstermijn zijn, op het gebied van vrijstelling, boete of verlenging van de handhaving.

## **Signaal SS005 Tijdelijke vrijstelling voor deze persoon is vervallen (zonder dat het diploma is behaald) na controle bij het inschrijvingsregister van DUO**

**HANDLEIDING** | Portal Inburgering voor de Wet inburgering 2007 | November 2023

Oorzaak

De persoon staat niet meer ingeschreven in het register bij DUO en volgt dus geen onderwijs. De persoon is daarmee potentieel inburgeringsplichtig geworden.

Vervolgactie

Bepaal of de persoon inburgeringsplichtig is en of u de persoon wilt handhaven.

## **Signaal SS006 Er is een gehele vrijstelling verleend door DUO aan deze persoon wegens behalen diploma, zoals gebleken na controle bij het gedigitaliseerde diplomaregister van DUO**

Oorzaak

De persoon is volgens DUO in het bezit van een vrijstellend diploma.

Vervolgactie

Bepaal of de persoon nog steeds inburgeringsplichtig is.

## **Signaal SS007 Persoon heeft de inburgeringsplichtige leeftijd bereikt**

Oorzaak

De persoon is 18 jaar geworden. Volgens DUO heeft de persoon geen vrijstelling in verband met een opleiding of dipploma.

**Vervolgactie** 

Bepaal of de persoon inburgeringsplichtig is en of u de persoon wilt handhaven.

## **Signaal SS008 Persoon is volgens GBA overleden**

Oorzaak

De persoon is volgens de GBA overleden.

**Vervolgactie** 

De persoon is niet meer zichtbaar in de Portal. De persoonsgegevens worden geschoond.

## **Signaal SS009 Persoon heeft volgens GBA een gewijzigde geboortedatum**

Oorzaak

De persoon heeft volgens de GBA een gewijzigde geboortedatum die mogelijk van invloed is op de inburgeringsplicht.

Vervolgactie

Bepaal wat de consequenties zijn voor de inburgeringsplicht van de persoon.

## **Signaal SS010 Persoon verblijft weer in Nederland volgens GBA**

#### Oorzaak

De persoon heeft zich volgens de GBA binnen een jaar na vertrek uit Nederland in uw gemeente gevestigd.

#### Vervolgactie

Bepaal of u de eventueel aanwezige handhavingstermijn wilt verlengen.

## **Signaal SS011 Persoon verblijft volgens GBA buiten Nederland**

Oorzaak

De persoon heeft zich volgens de GBA buiten Nederland gevestigd.

Vervolgactie

Bepaal of u de eventueel aanwezige handhaving wilt voortzetten.

## **Signaal SS012 Persoon heeft volgens GBA een gewijzigde nationaliteit**

Oorzaak

De persoon heeft volgens de GBA een gewijzigde nationaliteit die mogelijk van invloed kan zijn op de inburgeringsplicht.

**Vervolgactie** Beoordeel de inburgeringsplicht voor de persoon opnieuw.

## **Signaal SS015 Persoon heeft volgens de GBA een gewijzigde indicatie asielgerechtigd**

Oorzaak

De persoon heeft volgens de GBA een gewijzigde verblijfstitel.

Vervolgactie

Bepaal of de persoon in aanmerking komt voor een inburgeringsvoorziening in het kader van asielgerechtigde.

## **Signaal SS016 Persoon heeft inburgeringsdiploma behaald**

Oorzaak

Persoon is geslaagd of (gedeeltelijk) vrijsteld voor alle onderdelen van het inburgeringsexamen en is daarmee niet meer inburgeringsplichtig.

Vervolgactie

De persoon is niet meer inburgeringsplicht en staat als zodanig in ISI geregistreerd. Het inburgeringstraject is hiermee voltooid.

## **Signaal SS017 Er is een gehele vrijstelling verleend door DUO aan deze persoon wegens met goed gevolg afleggen van de korte vrijstellingstoets**

Oorzaak

Persoon is geslaagd voor de korte vrijstellingstoets en is daarmee niet meer inburgeringsplichtig.

### Vervolgactie

De persoon is niet meer inburgeringsplicht en staat als zodanig in ISI geregistreerd. Het inburgeringstraject is hiermee voltooid.

## **Signaal SS031 Persoon is vrijwillig inburgeraar en heeft diploma behaald dat recht geeft op een volledige vrijstelling**

Oorzaak

De persoon is volgens DUO in het bezit van een diploma die van invloed kan zijn op de status van de vrijwillige inburgeraar.

## **Vervolgactie**

Bepaal of u voor de persoon nog steeds het traject voor vrijwillige inburgeraar wilt voortzetten.

## **Signaal SS033 Persoon is vrijwillig inburgeraar en heeft acht jaar in NL gewoon tijdens de leerplichtige leeftijd**

## Oorzaak

Persoon heeft volgens de GBA gedurende acht jaar in NL gewoond tijdens de leerplichtige leeftijd. Dit is mogelijk van invloed op de status van de vrijwillige inburgeraar.

Vervolgactie

Bepaal of u voor de persoon nog steeds het traject voor vrijwillige inburgeraar wilt voortzetten.

### **Signaal SS050 Persoon is volgens gegevens bij DUO mogelijkerwijs inburgeringsplichtig geworden**

Oorzaak

Op basis van wijzigingen in GBA- of IND-gegevens is de persoon mogelijk inburgeringsplichtig geworden.

Vervolgactie

Bepaal of de persoo nog steedsn iet inburgeringsplichtig is.

## **Signaal SS052 Persoons- en/of adresgegevens zijn volgens de GBA gewijzigd**

Oorzaak

Persoons- en/of adresgegevens zijn volgens de GBA gewijzigd.

Vervolgactie

Controleer de persoonsgegevens om te beoordelen wat de wijzigingen zijn en wat daarvan de consequenties zijn.

## **Signaal SS060 Persoon is als nieuwkomer aangemerkt op basis van aanlevering door GBA van rechtmatig verblijf na 1 januari 2007**

## Oorzaak

Persoon verbleef op 1 januari 2007 in Nederland en stons in BPI, maar had toen geen rechtmatig verblijf. Inmiddels verblijft de persoon hier rechtmatig. De persoon is per de datum van het rechtmatig verblijf nieuwkomer en is als zodanig opgenomen in ISI.

## **Vervolgactie**

Bepaal of de persoon inderdaad nieuwkomer is en start eventuele handhaving.

### **Signaal SS061 Persoon met een inburgeringsvoorziening meldt zich aan voor een examen terwijl hij/zij gedeeltelijk is vrijgesteld**

#### Oorzaak

De persoon hoeft het betreffende examen niet af te leggen, in verband met een gedeeltelijke vrijstelling, zoals geregistreerd staat bij DUO.

#### Vervolgactie

Bepaal wat de reden is dat de persoon zich heeft aangemeld voor het examen en bepaal dan of de persoon alsnog het examen moet (of wil) afleggen.

### **Signaal SS062 Persoon met een inburgeringsvoorziening meldt zich aan voor een examen met een ander profiel dan bij een eerdere aanmelding**

#### Oorzaak

De persoon moet in het kader van zijn inburgeringsvoorziening een examen met een anders profiel doen dan waarvoor hij/zij zich heeft aangemeld.

#### **Vervolgactie**

Depaal wat de reden is dat de persoon zicht heeft aangemeld voor het examen en bepaal dan of de persoon alsnog het examen met het juiste profiel moet afleggen.

#### **Signaal SS064 Persoon o.b.v. gegevens IND als nieuwkomer in ISI opgenomen**

#### Oorzaak

De IND heeft de persoon aangemerkt als nieuwkomer en is als zodanig opgenomen in ISI.

#### Vervolgactie

Bepaal of de persoon inderdaad nieuwkomer is en start eventuele handhaving.

### **Signaal SS065 Persoon heeft deelgenomen aan 1 of meerdere onderdelen van het inburgeringsexamen of heeft een door DUO toegekende gedeeltelijke vrijstelling verkregen**

#### Oorzaak

Het signaal wordt verstrekt naar aanleiding van het deelnemen aan 1 of meerdere inburgeringsexamens of na toekenning van een gedeeltelijke vrijstelling door DUO.

## Vervolgactie

Dit signaal wordt alleen beschikbaar gesteld aan gemeenten die gebruik maken van een cliëntvolgsysteem. Het cliëntvolgsysteem draagt op basis van dit signaal zorg voor de synchronisatie van examengegevens. Wenst u als gemeente dit signaal ook te ontvagen, dan kunt u dit aan DUO kenbaar maken.

## **Signaal SS066 Persoon heeft het einde van de (verlengde) handhavingstermijn bereikt**

## Oorzaak

De persoon staat in ISI en wordt door u gehandhaafd. De handhavingstermijn voor de persoon is verstreken.

**HANDLEIDING** | Portal Inburgering voor de Wet inburgering 2007 | November 2023

**Vervolgactie** 

Bepaal of u de persoon het inburgeringsexamen kan behalen en wat eventuele consequenties van het einde van de handhavingstermijn zijn, op het gebied van vrijstelling, boete of verlenging van de handhaving.

## <span id="page-29-0"></span>**3.8 Downloaden bestand**

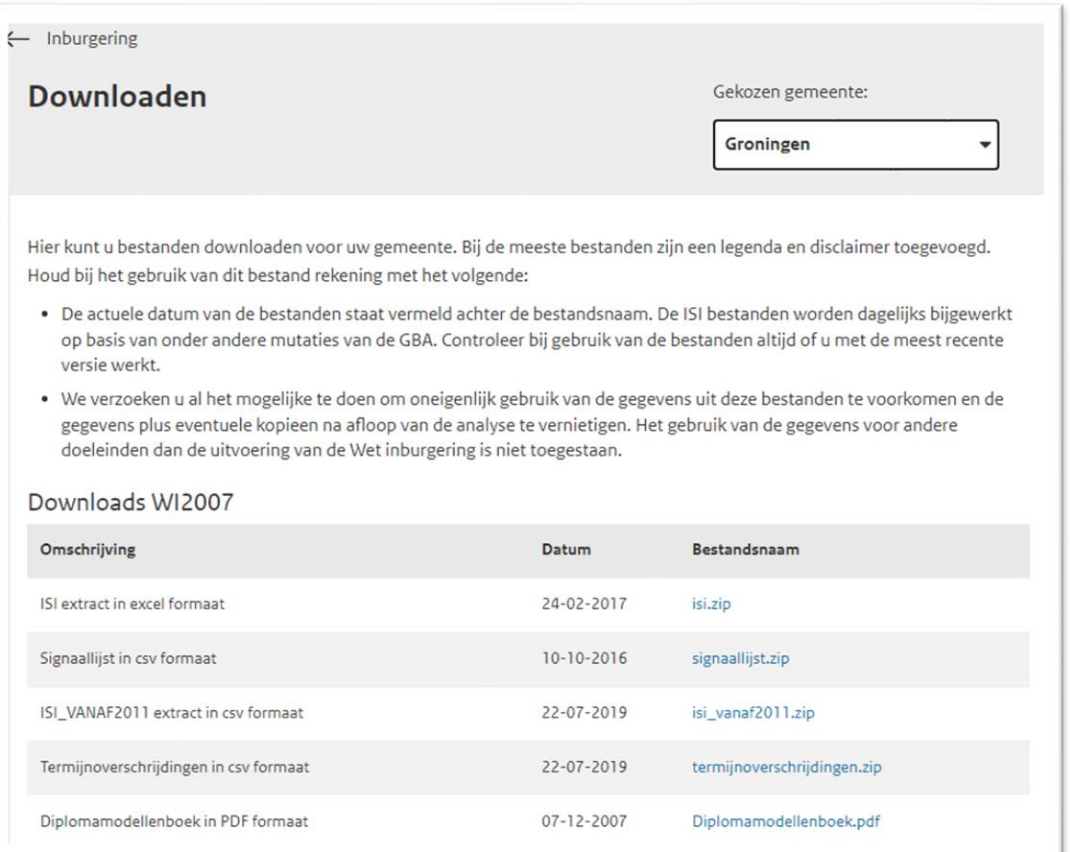

Op dit scherm kunt u een bestand kiezen en downloaden.

Door op de rubriek 'Bestandsnaam' te klikken, start het downloaden van het aangegeven bestand.

Er wordt een zipfile gecreëerd. Het te downloaden bestand bevat in de bestandsnaam tevens de gemeentecode. De gecreëerde zipfile wordt gedownload.

## <span id="page-30-0"></span>**3.9 Andere gemeente kiezen**

Nadat u één van de onderdelen op het onderdelenscherm 'Inburgering' hebt geklikt om gegevens te raadplegen of muteren, komt u op de betreffende pagina van dat onderdeel. U ziet daar rechtsboven het volgende:

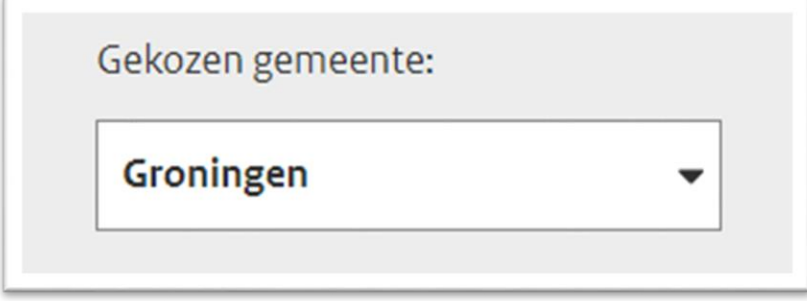

Wilt u namens een andere gemeente gegevens raadplegen of muteren en hebt u hier de juiste autorisatie voor? U ziet een pijltje naar beneden naast de naam van uw gemeente, klik op dit pijltje. In het drop-down menu dat verschijnt ziet u welke andere gemeenten u kunt kiezen. Klik de door u gewenste gemeente aan.

De naam van de gekozen gemeente wordt bovenaan elk scherm getoond.

## <span id="page-31-1"></span><span id="page-31-0"></span>**3.10 Onder welke wet valt een persoon**

Als u op het onderdeel 'Onder welke wet valt een persoon' op het onderdelenscherm 'Inburgering' klikt, komt u op de betreffende pagina van dat onderdeel. U kunt op basis van een burgerservicenummer opzoeken onder welke Wet inburgering een persoon valt. U ziet het volgende scherm:

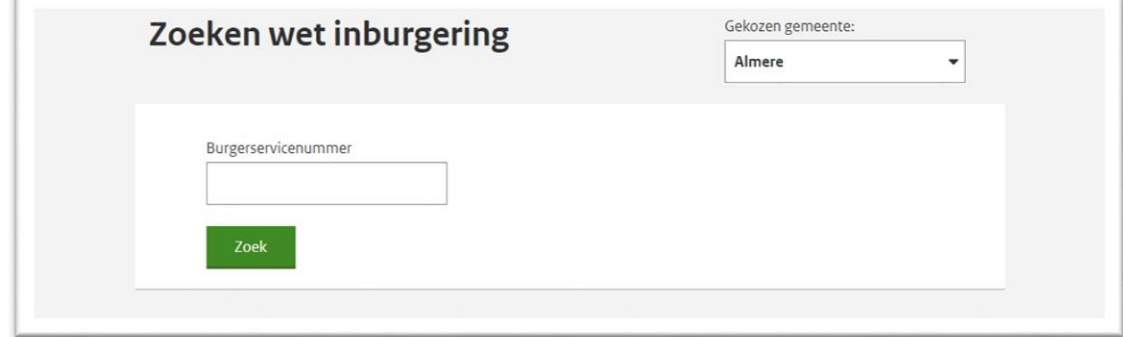

Vul het BSN van de persoon in en klik op 'Zoek'.

Woont de persoon in uw gemeente? Dan ziet u onder welke wet de persoon valt. Afhankelijk van uw rol ziet u wel of niet de knop 'Ga naar de gegevens van deze persoon'. Klik op de knop om de gegevens van de persoon in te zien. U ziet het volgende scherm:

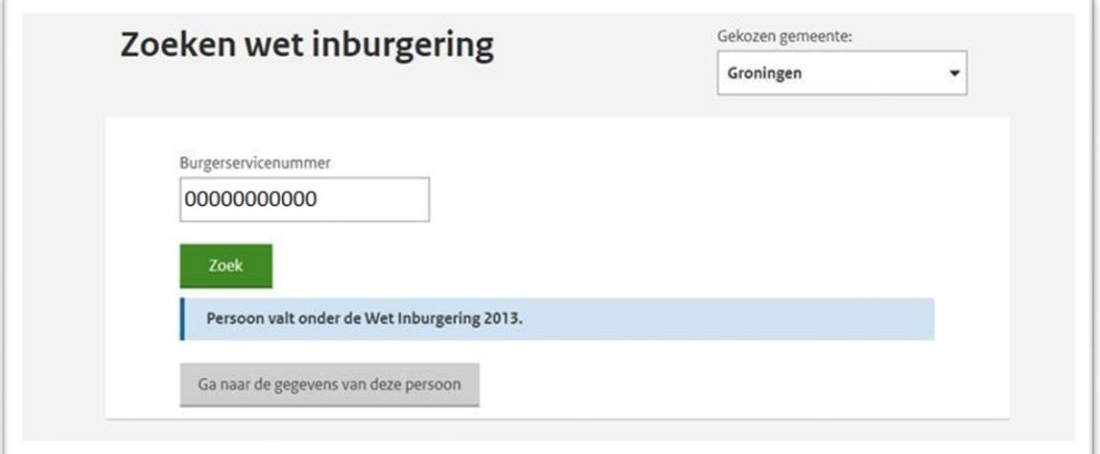

Woont de persoon niet in uw gemeente? Dan ziet u onder welke wet de persoon valt. U kunt de gegevens van de persoon niet inzien. U ziet het volgende scherm:

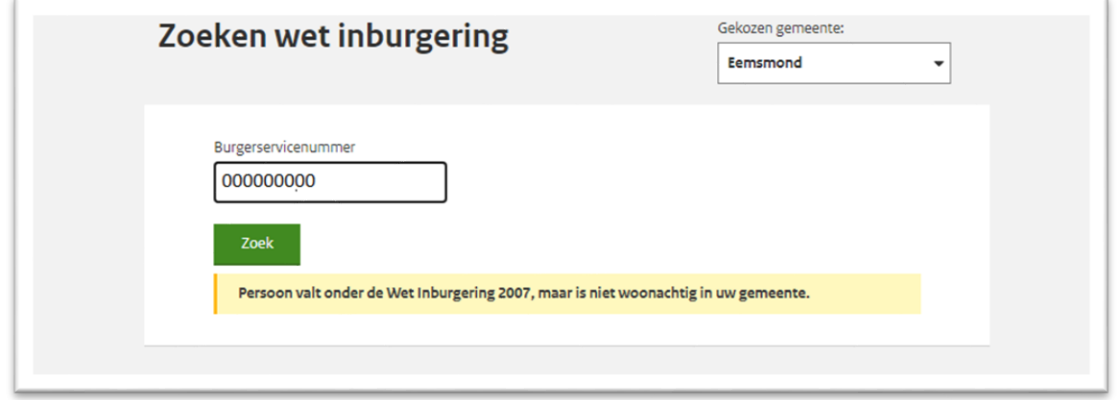

Valt een persoon onder een Wet inburgering en is de persoon overleden? Dan ziet u de volgende melding:

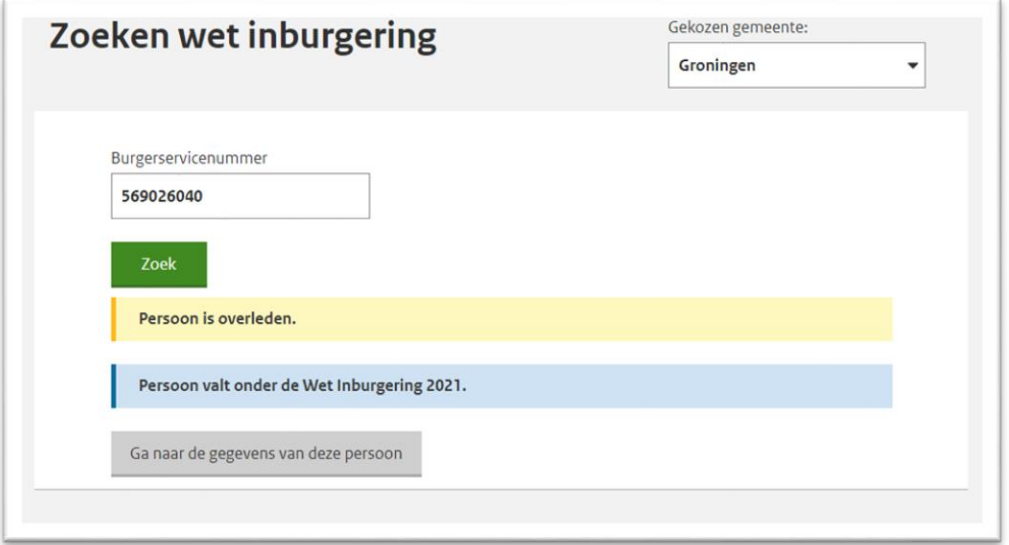

## <span id="page-33-0"></span>**3.11 Contact opnemen met het Servicecentrum Inburgering**

Hebt u vragen, opmerkingen of wilt u een storing melden? Dan kunt u telefonisch of per email contact opnemen met het Servicecentrum Inburgering.

- Telefoonnummer: 050 599 9191, te bereiken op werkdagen tussen 9.00 uur en 17.00 uur.
- E-mail: Gebruik het contactformulier in de PIB (te vinden in de gele balk onderaan elke pagina) of stuur zelf een e-mail naar [sci@duo.nl.](mailto:sci@duo.nl)

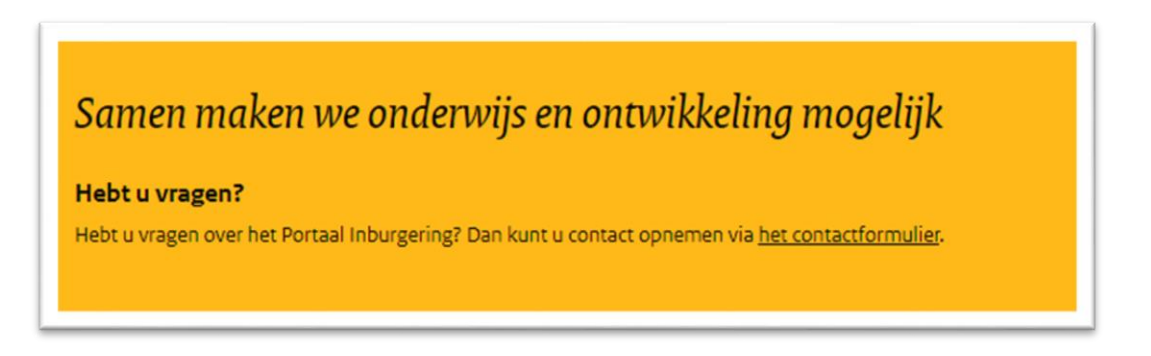

Nadat u op 'contactformulier' hebt geklikt, komt u op het scherm 'Contact met DUO'. Vul de gevraagde gegevens in. Wilt u door DUO teruggebeld worden? Vink dan 'Ja' aan onder 'DUO mag mij bellen' Vervolgens vult u uw telefoonnummer in. Let op: Als u een e-mailadres en/of telefoonnummer invult dat niet bij DUO bekend is, dan krijgt u geen (inhoudelijk) antwoord. Kies een onderwerp. Heeft uw bericht geen betrekking op de genoemde onderwerpen? Kies dan 'Overig' en vermeld duidelijk in het bericht waar uw vraag over gaat.

 $\overline{a}$ 

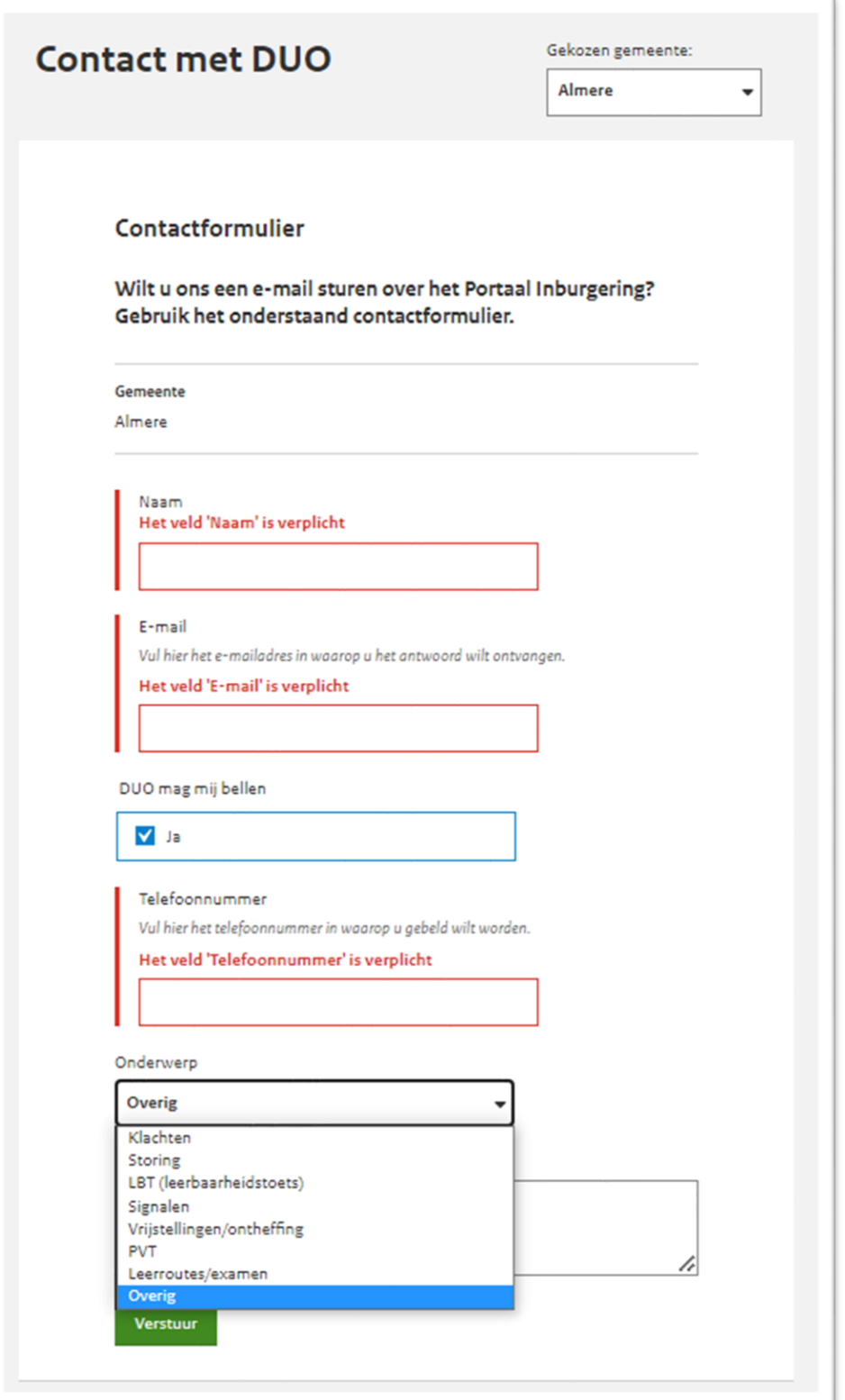